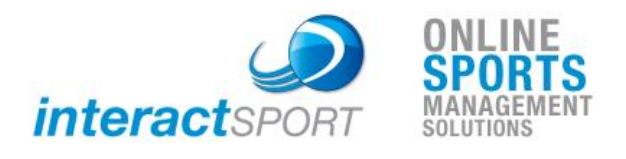

**InteractSport Training Plan** 

# Team Nomination

# ResultsVault

**COMMERCIAL IN CONFIDENCE** 

Version 1.1 © Interact Sport P/L 2010

[www.interactsport.com](http://www.interactsport.com) [www.resultsvault.com](http://www.resultsvault.com)

### **Warning Ó**

This publication is copyright. Other than for the purposes of and subject to the conditions prescribed under the Copyright Act, no part of it may in any form, or by any means be reproduced, stored in a retrieval system or transmitted without the prior authorisation of Interact Sport P/L. . This publication containsinformation which isthe property of Interact Sport P/L. It is not to

#### **TEAM NOMINATION - CLUBS NOMINATING TEAMS**

#### LOGGING IN

When user accounts are created in ResultsVault an automated email is sent containing you login details and administration website location. Attached to this email is a basic "Getting Started Guide" relevant to the type of user that was setup ie those participating in competitions (Clubs) and those that run competitions (Associations).

#### NAVIGATION

ResultsVault consists of a publicly accessible website as well as a secure administration website

#### PUBLIC WEBSITE

The website address is sport dependent and be in the form:

**<http://<sportname>.resultsvault.com>**

or for Tennis

**<http://comps.tennis.com.au>**

For example:

**<http://football.resultsvault.com> <http://tennis.resultsvault.com> <http://cricket.resultsvault.com> <http://hockey.resultsvault.com>**

Before being able to access results or statistics you will need to 'Select' a particular organisation of interest to you.

To do this, click the Search menu item and follow the instructions on that page to locate and select the organisation whose information (eg. results, fixtures & ladders) you wish to view. If you are interested in a particular competition/grade you can locate the relevant controlling association by choosing the Grade/Competition option on the search page.

Once you've found the organisation, click either the organisation name or the Select link next to it. All information is then accessible via the items in the main menu (located directly below the top banner containing the ResultsVault Football icon) which is visible on all pages. The following menu items provide access to scores and results:

Matches - gives access to fixtures, and match results

- Ladders gives access to ladders in both summary/basic format and points earnt by round
- Statistics gives access to a number of statistical type reports eg goal scorers

Once an organisation is selected, the organisation name will appear in the site header. Provided your browser allows cookies from ResultsVault (see below), your browser will remember your selection - even after you close and re-open your browser. You do not need to select an organisation every time you visit the site.

Information is only presented which is relevant to the selected organisation. For example, if a club is selected, only the grades that the club participates in (which may be across one or more associations) are available. If the site is customised for an association, all grades for that association are available.

If you want to select a different organisation simply repeat the above process. You can easily switch between recent organisations via the direct links under the Recent Searches section of the search page.

#### ADMIN WEBSITE

The website address is sport dependent and be in the form:

**<http://admin-<sportname>.resultsvault.com>**

or for Tennis

**<http://compsadmin.tennis.com.au>**

#### For example:

**<http://admin-football.resultsvault.com> <http://admin-tennis.resultsvault.com> <http://admin-cricket.resultsvault.com> <http://admin-hockey.resultsvault.com>**

The administration website allows you to enter and edit information for your particular competition. The administration menu will be customised depending on whether you are those participating in competitions (typically Clubs) or running competitions (typically Associations).

Aside from the standard menu there is a secondary menu (on the right hand side) to switch between the various modes as defined in the table below.

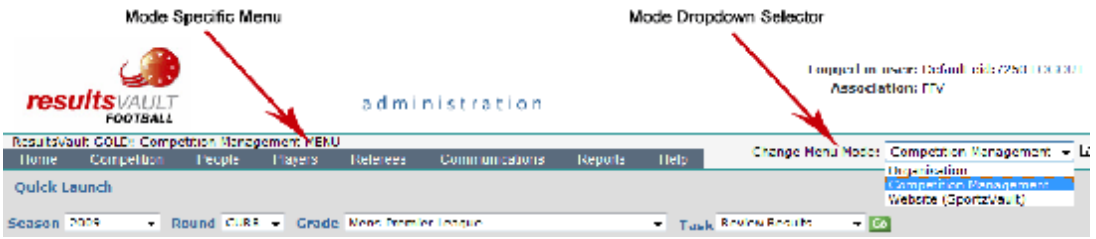

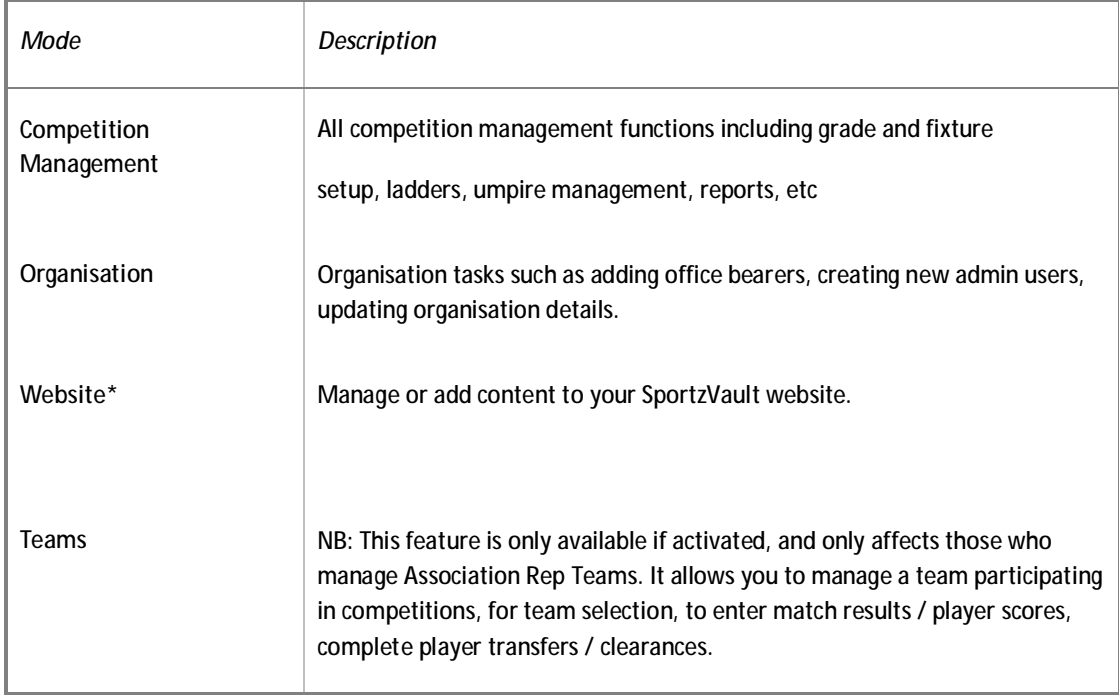

\*If your organisation does not hold a SportzVault account, or if it has not been enabled, you will not be able to access any SportzVault administration features. Contact us for further information.

#### CONFIRMING EXISTING TEAMS

Existing teams can be confirmed via the following menu item:

**MODE Competition Participation MENU – Teams > Team Nomination** 

Step 1: After viewing the Introduction Page click on the Team Entry tab as indicated

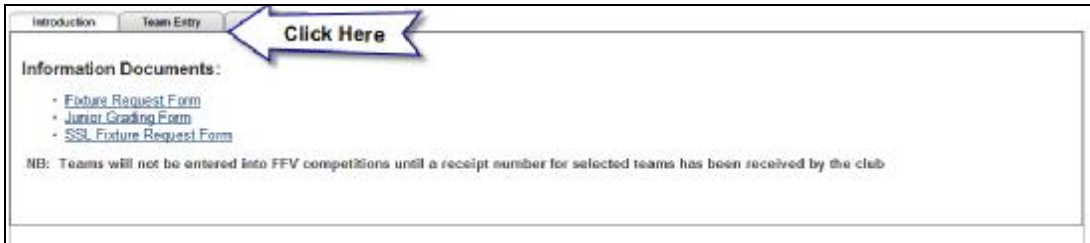

Step 2: This will display a list of current entries with existing teams being populated from the previous season. Click on the Edit/Confirm link to edit details and/or confirm the Team Entry

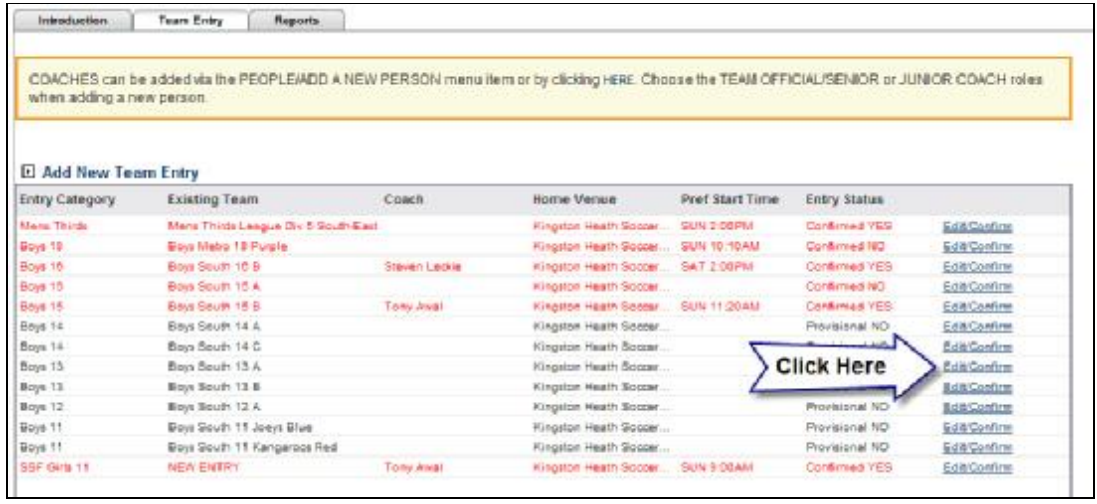

#### Step 3: When editing is complete click the Update link

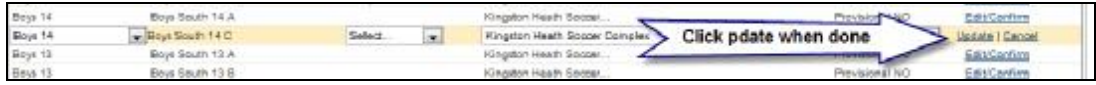

#### Step 4: When all teams have been **edited remember to press the Update button** to commit all changes

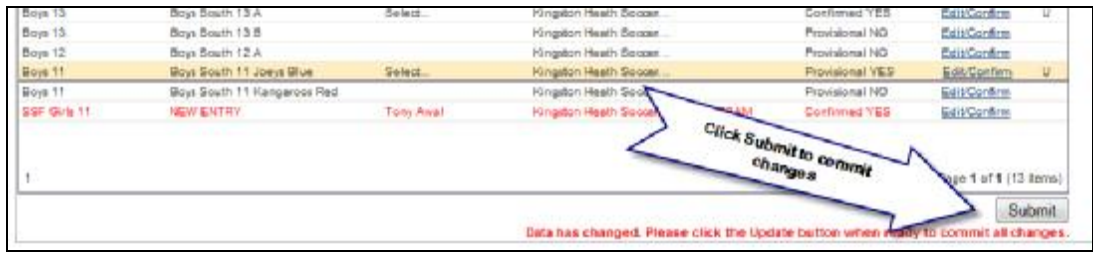

#### ADDING NEW TEAMS

Step 1: Click the Add New Team Entry at the top of the Team Entry page

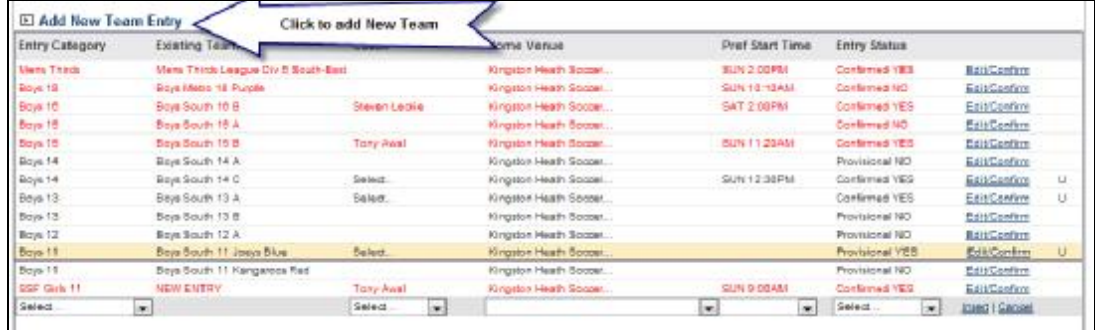

Step 2: Edit team entry as per the confirming team entry process.

#### ASSIGNING PLAYERS TO TEAMS

If your association has configured the Team Nomination process to also allow you to assign players to this team then an "Enter Players" column will be displayed

Step 1: Once you have submitted your team a link will appear in the "Enter Player" column. If you have already assigned players to this team then the number of players assigned will be displayed, otherwise the link will be displayed as "Add Players". Click this link to add players.

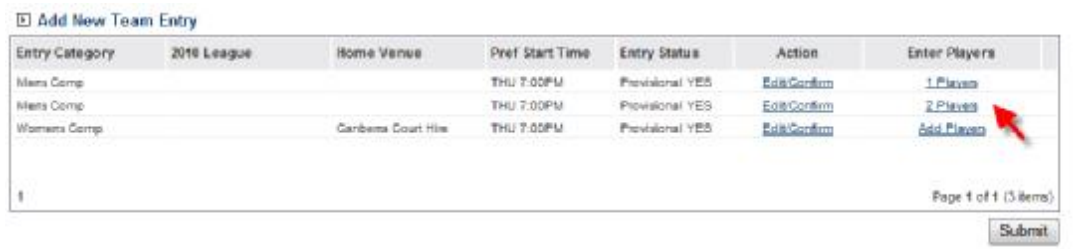

Step 2: Simply select the players in order for this team from dropdown boxes in the Player column which will list all players that exist in your Players List\*. Your association may also require you to enter other information as part of this process. Once complete press "Update". A confirmation message will be displayed after which you can simply press the Close button.

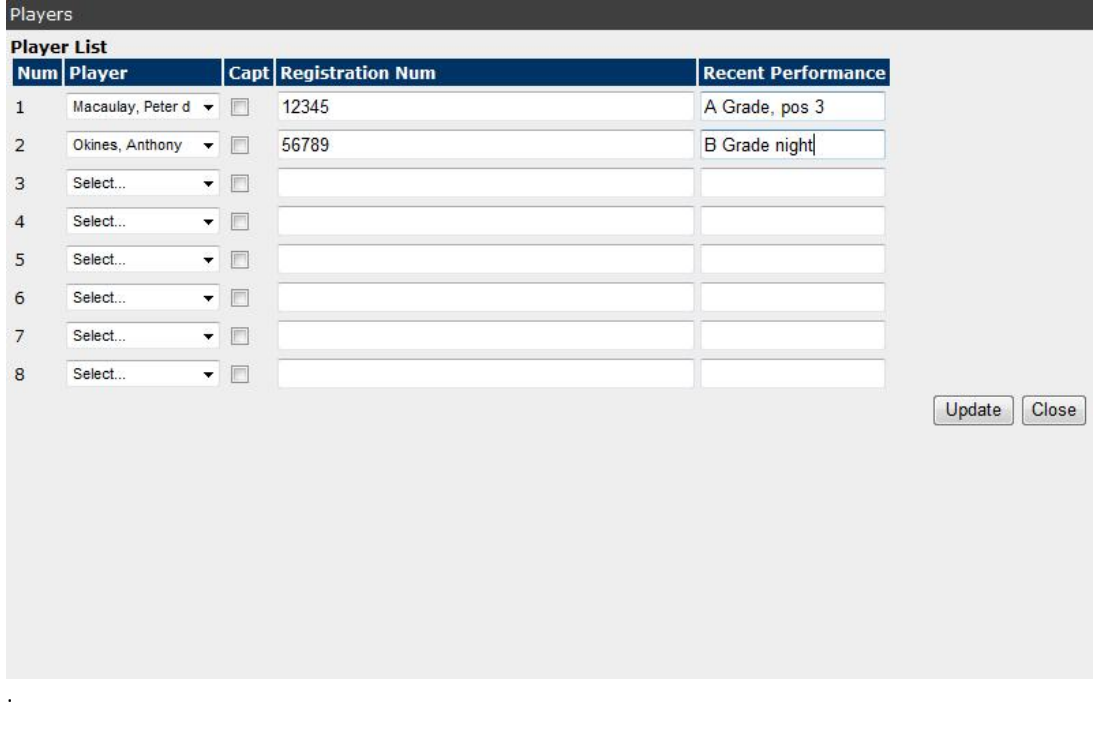

\*Note: If you need to add players to your Players List please see the steps below called "Adding Players"

#### ADDING PLAYERS

Players can be added to the system via the following menu item:

**MODE Competition Participation MENU – Players > Add a new player** 

**Step 1: Enter the Players's name as below and click Search** 

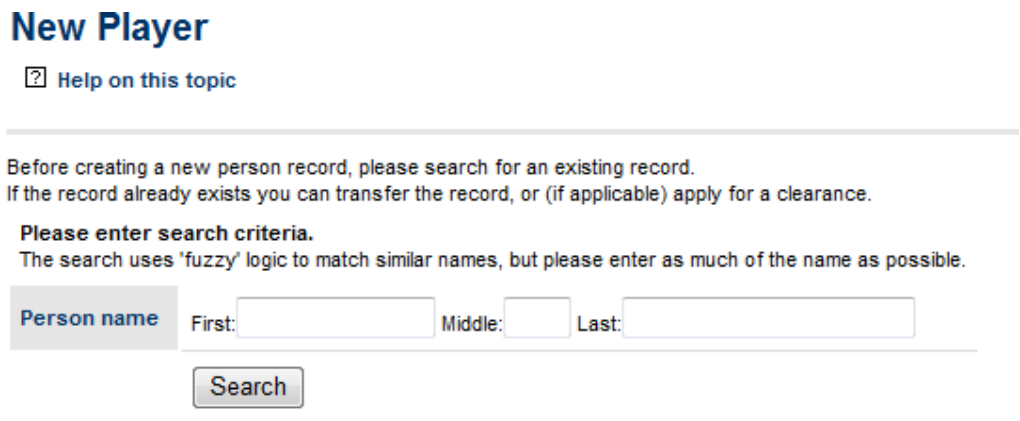

**Step 2: The system will search for participants by that name that may already exist in the system. If you are adding a new player click the "Click here to create a new record" link** 

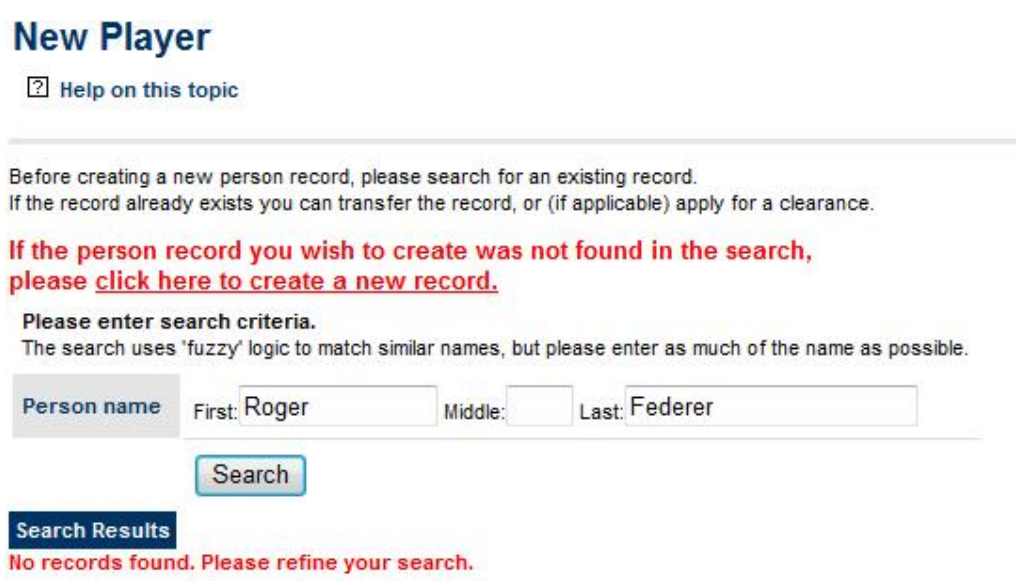

**Steo 3: From the Role dropdown select "PLAYER" and select either the Senior or Junior or Veteran Coach sub role. Enter other details as required and click the update button** 

#### **New Player**

2 Help on this topic

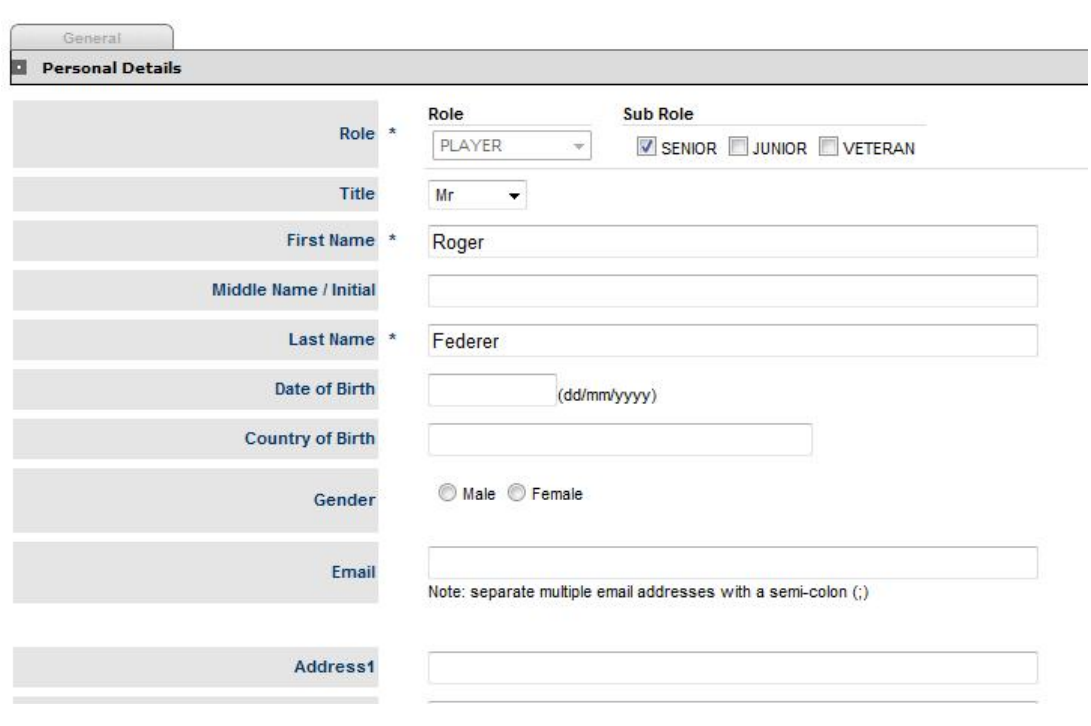

**Step 4: Enter other details and press the Update button. Return to the Team Entry page and the new player will be available in the Player List.** 

#### ADDING COACHES AND TEAM MANAGERS

If the association requires a Coach or Team Manager to be assigned to each team then those columns will be displayed and consist of the current coaches or team managers that exist in your participant database.

Coaches can be added to the system via the following menu item:

**MODE Competition Participation MENU – People > Add a new person** 

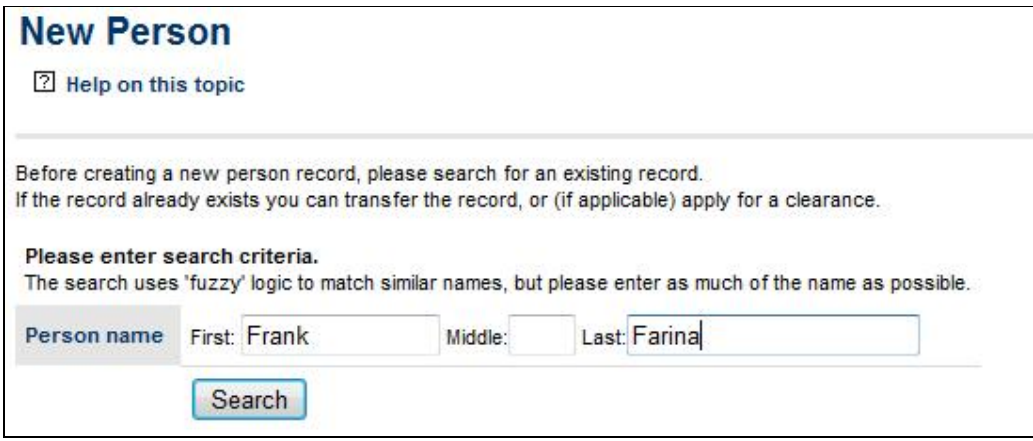

**Step 2: The system will search for participants by that name that may already exist in the system. If you are adding a new coach click the "Click here to create a new record" link** 

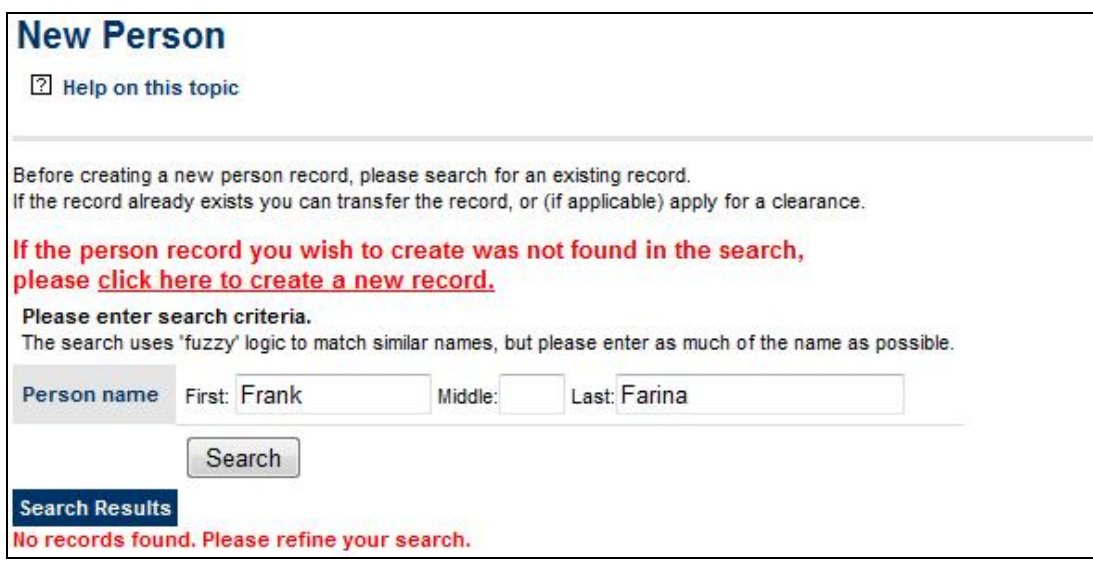

**Steo 3: From the Role dropdown select "TEAM OFFICIAL" and select either the Senior or Junior Coach sub role. Enter other details as required and click the update button** 

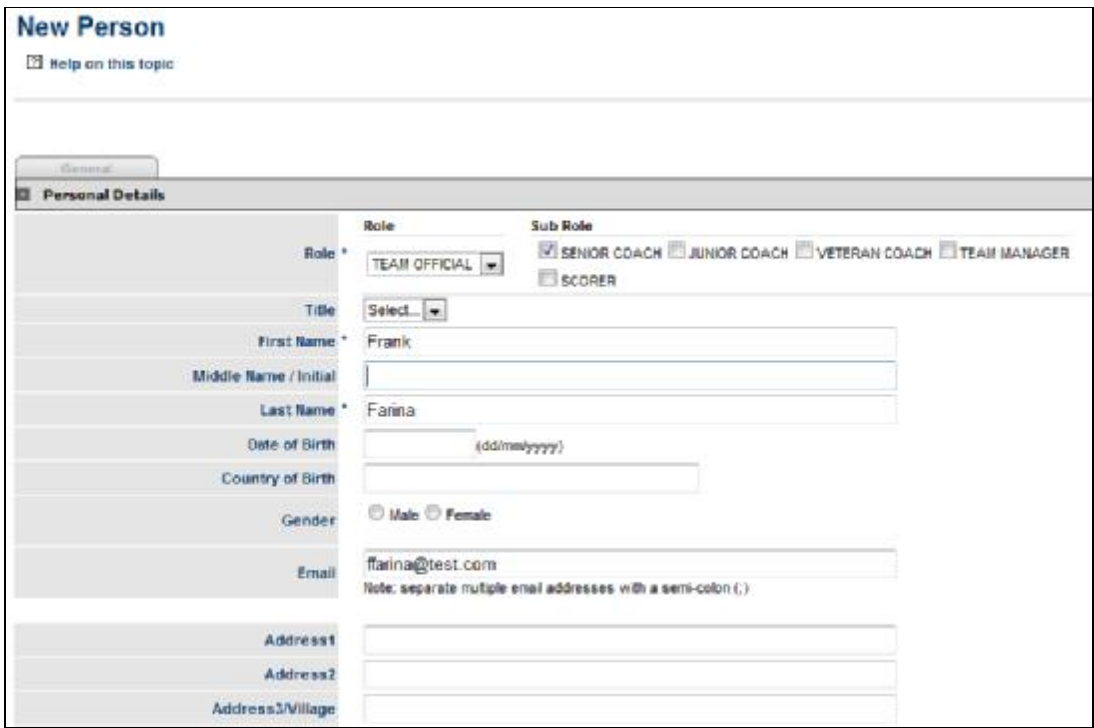

**Step 4: For other coaching details such as registration ID and accreditation level click on the "Custom Fields" link.** 

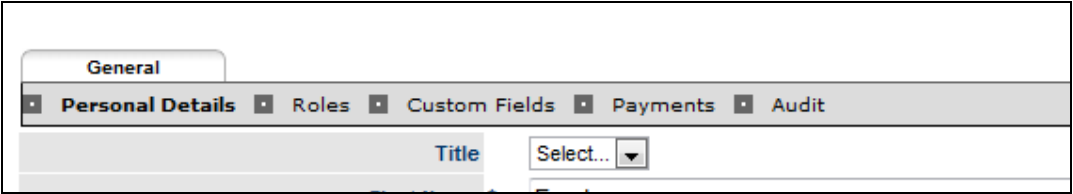

**Step 5: Enter other coaching details and press the Update button. Return to the Team Entry page and the new coach will be available in the Coach drop down box.** 

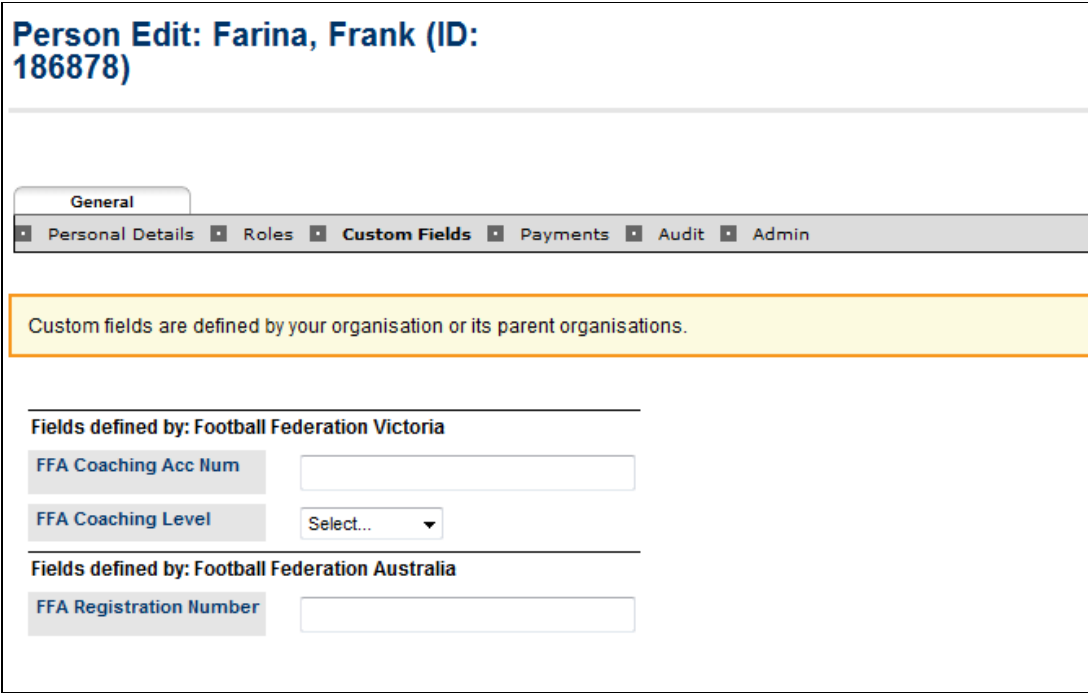

#### **TEAM NOMINATION - ASSOCIATION MANAGEMENT**

Several management screens exist that allow associations to manage the team entry process and to make changes on the clubs behalf if required

#### REPORTING

Two different reports are available for viewing and download via

**MODE Competition Management MENU – Competition > Teams > Team Nominations** 

Reports are available by clicking on the Reports tab

Summary Report - Lists team entries received by club and the total amount of money owing

Detail Report - Lists a detailed breakdown for each including any player information assigned to each team

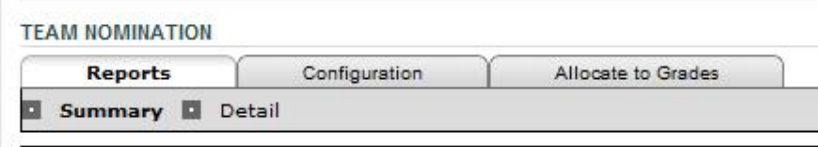

#### CONFIGURATION

To configure the Team Nomination process you need to create a 'Team Nomination Form" and "Team Nomination Categories"

**MODE Competition Management MENU – Competition > Teams > Team Nominations** 

**Team Nomination Categories** 

Team nomination categories allow team entries to be allocated to groups according to the level of competition they are entering.

Click on the Configuration tab and then the "Team Nomination Categories" link

## **Team Nomination Categories**

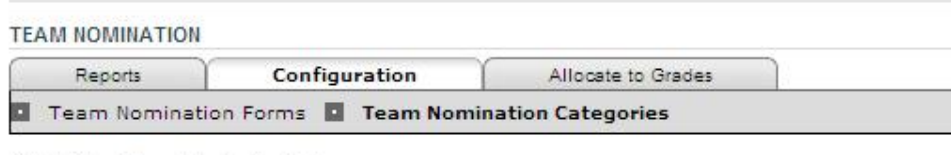

Add New Team Nomination Category

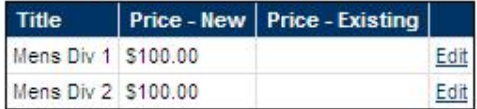

Total Records: 0

**Team Nomination Forms** 

Click on the Configuration tab and then the "Team Nomination Forms" link

# **Team Nomination Forms**

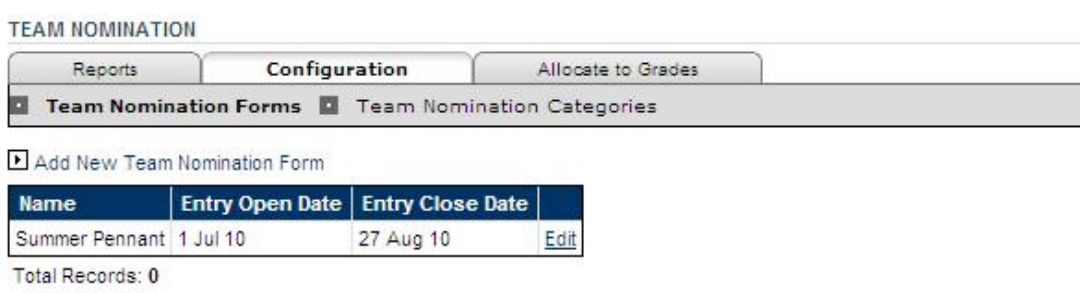

When creating a Team Nomination Form you will need to allocate one or more Team Nomination Categories to your form.

#### **Team Nomination Edit**

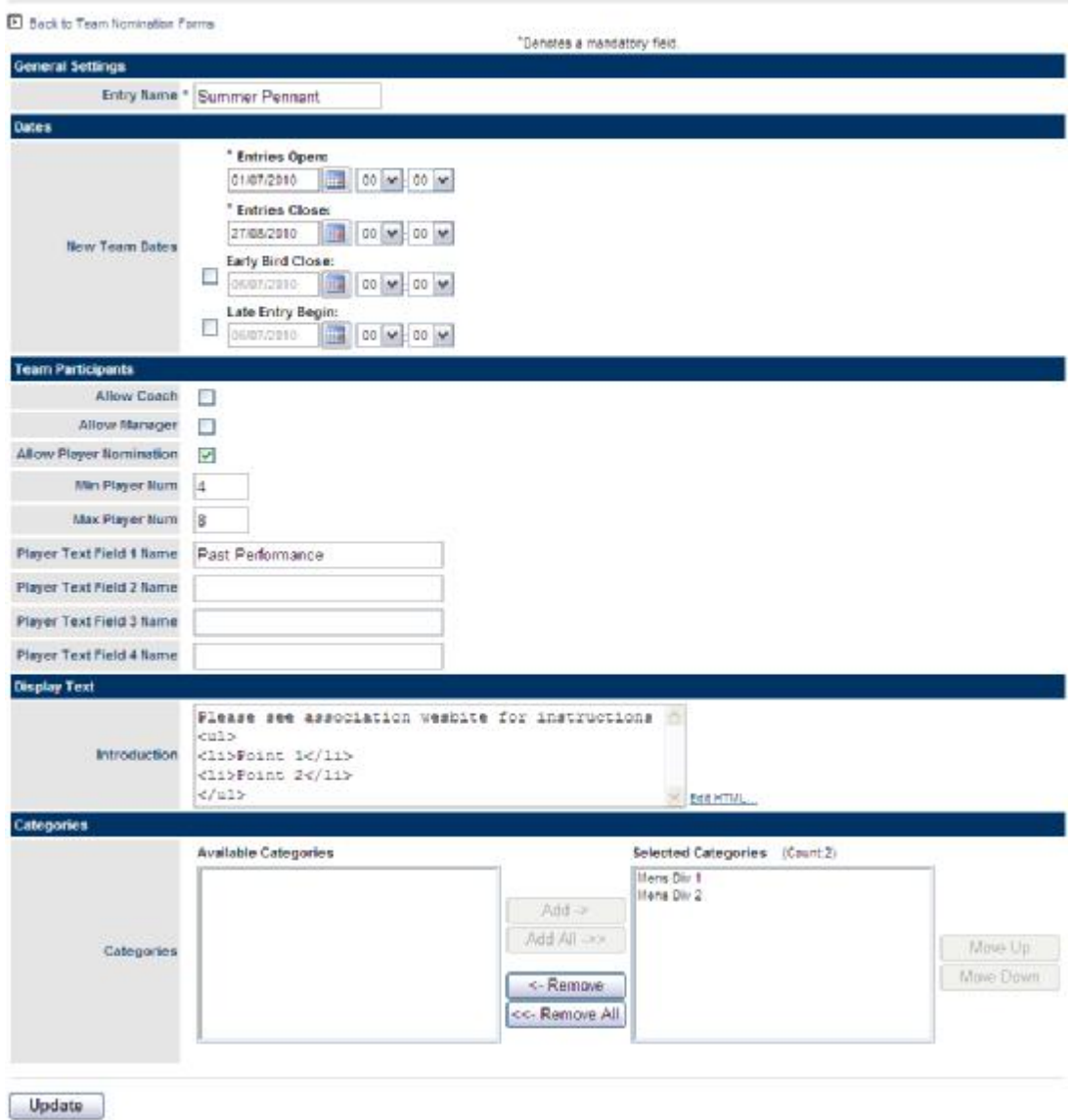

#### ALLOCATING TO GRADES

**MODE Competition Management MENU – Competition > Teams > Team Nominations** 

Once you have received all the team entries a process of grading will be undertaken by the association which will result on the allocating of teams to final grades or sections for the upcom9ing season.

Allocating teams from the Team Nomination process is similar to the **Competition > Teams > Allocate teams to grade** screen. Via this process however all information received in the team entry (ie default venue, starting time, playing squad) will be used as part of the setup of that team in their final grade.

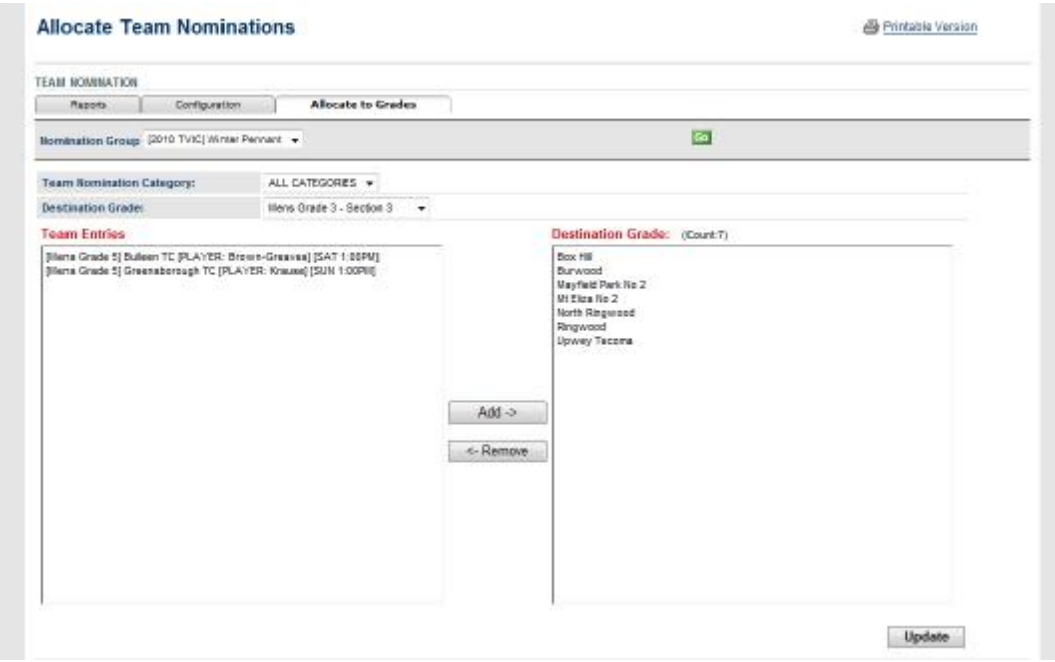

**Step 1:** Choose the nomination group in the selector bar.

**Step 2:** Choose the "Team Nomination Category" from the dropdown, this will populate the Team Entries selection box on the left hand side of the screen. Choosing ALL CATGEORIES will display all team entries. Where a team entry has been allocated a coach, team manager or has been assigned a team a participant will be selected next to the name of the club the team is from to enable you to distinguish teams from each other.

**Step 3:** Select the destination grade you want to allocate teams to. This will populate the right hand selector box if there are exist8ng teams in this grade.

**Step 4:** When finalised, press the Update button to complete the process.